## **Автоматизированная информационная система**

# **«Управление имуществом»**

**Руководство пользователя** 

**по выгрузке данных по ОС из информационной системы «1С: Предприятие» и загрузке в модуль «Управление имуществом»**

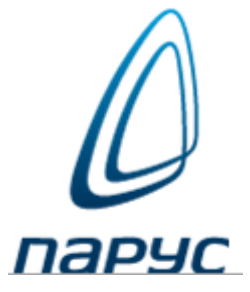

#### **1. ВЫГРУЗКА ИНФОРМАЦИИ ПО ОС ИЗ «1С: ПРЕДПРИЯТИЕ»**

Для выгрузки информации по основным средствам из информационной системы «1С: Предприятие» на определенный период времени (например, на 01.10.2018) необходимо поместить процедуру выгрузки **ВыгрузкаОСвXML\_v1.2.epf** в папку **С:\ATA\** на рабочем компьютере.

**Внимание!** Если версия «1С: Предприятие» **редакции 1.0**, то используется процедура выгрузки **ВыгрузкаОСвXML\_v1.2.epf**, если **редакции 2.0 и выше**, то используется процедура выгрузки **ВыгрузкаОСвXML20\_v2.1.epf.** 

Узнать о редакции можно, нажав на раздел **«Справка»** или **«О программе»** в стандартном меню на главной странице программы «1С: Предприятие» (данные о Конфигурации).

После помещения процедуры выгрузки нужно создать в каталоге **С:\ATA\** папку с произвольным именем (можно просто с именем 1) для указании пути при выгрузке файла с данными по основным средствам из системы 1С.

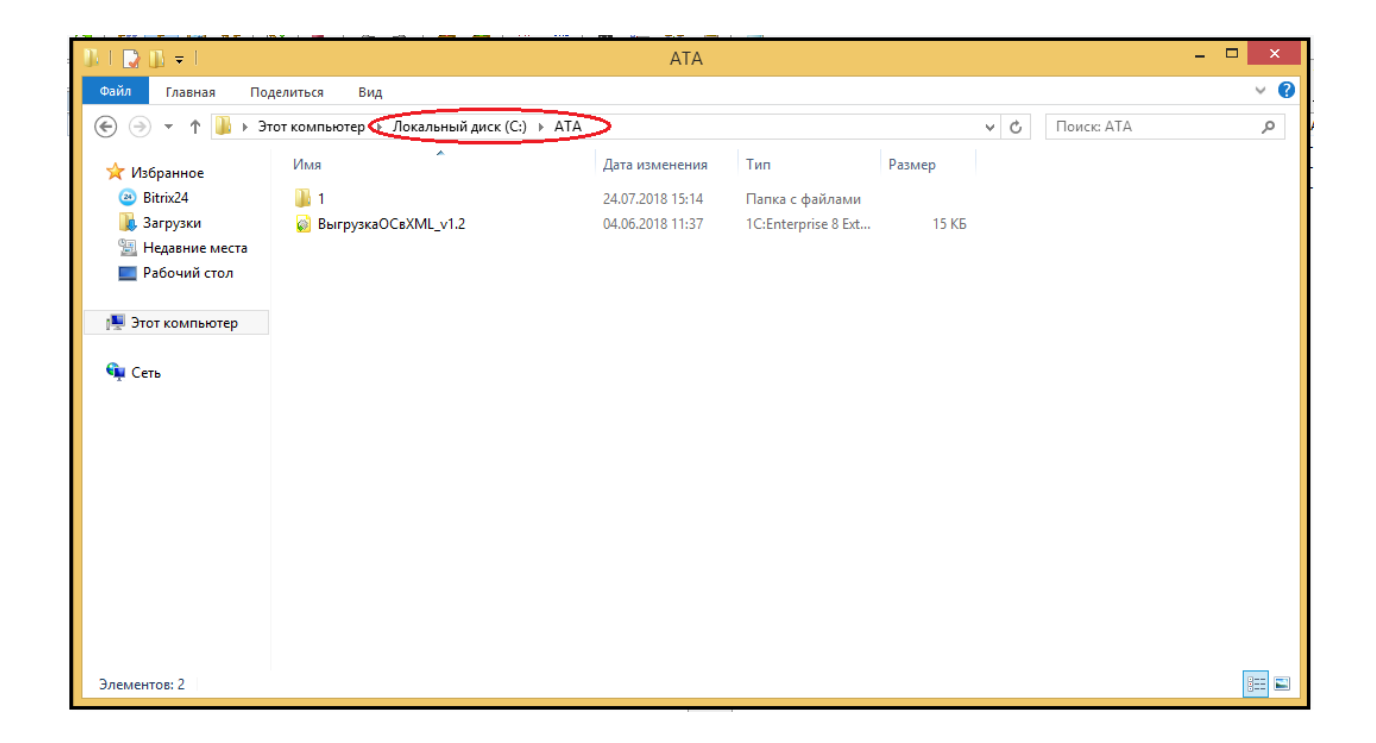

Запустить программу «1С: Предприятие» и выбрать из меню **Файл** -> **Открыть** процедуру выгрузки **ВыгрузкаОСвXML\_v1.2.epf. (**или **ВыгрузкаОСвXML20\_v2.1.epf.)**, сохраненную в папке **С:\ATA\.**

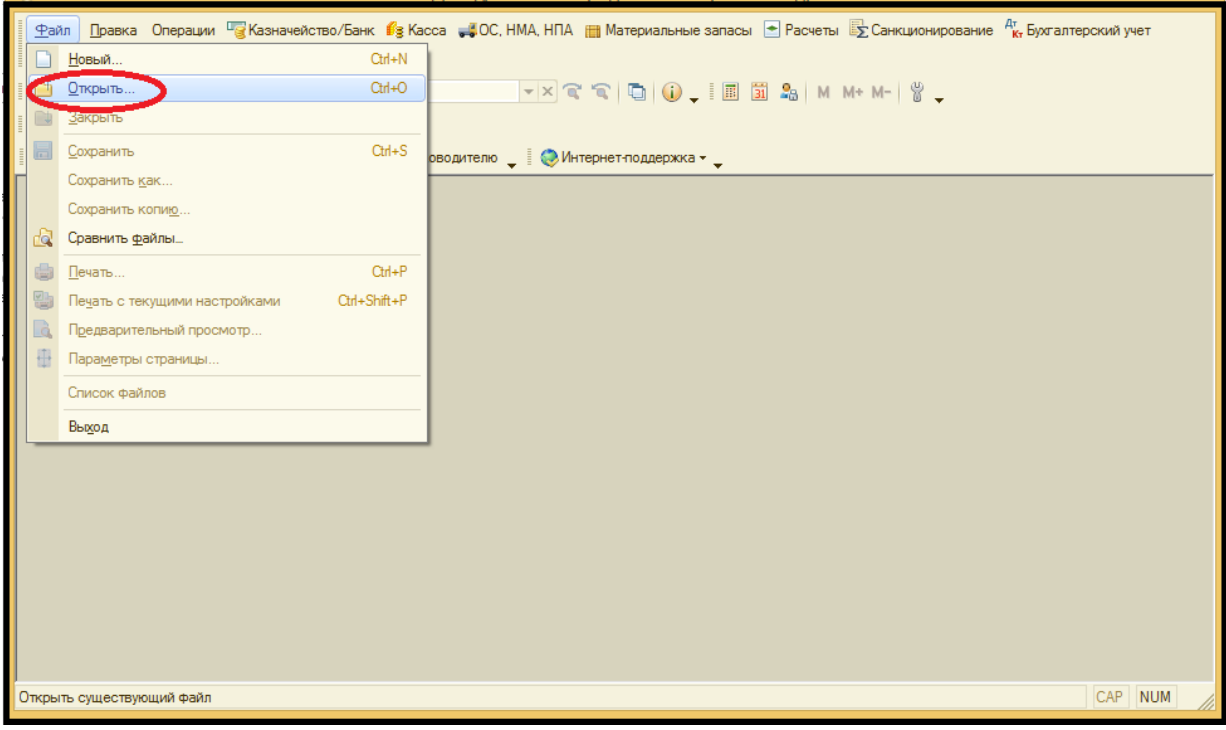

Нажать снизу кнопку **Открыть.**

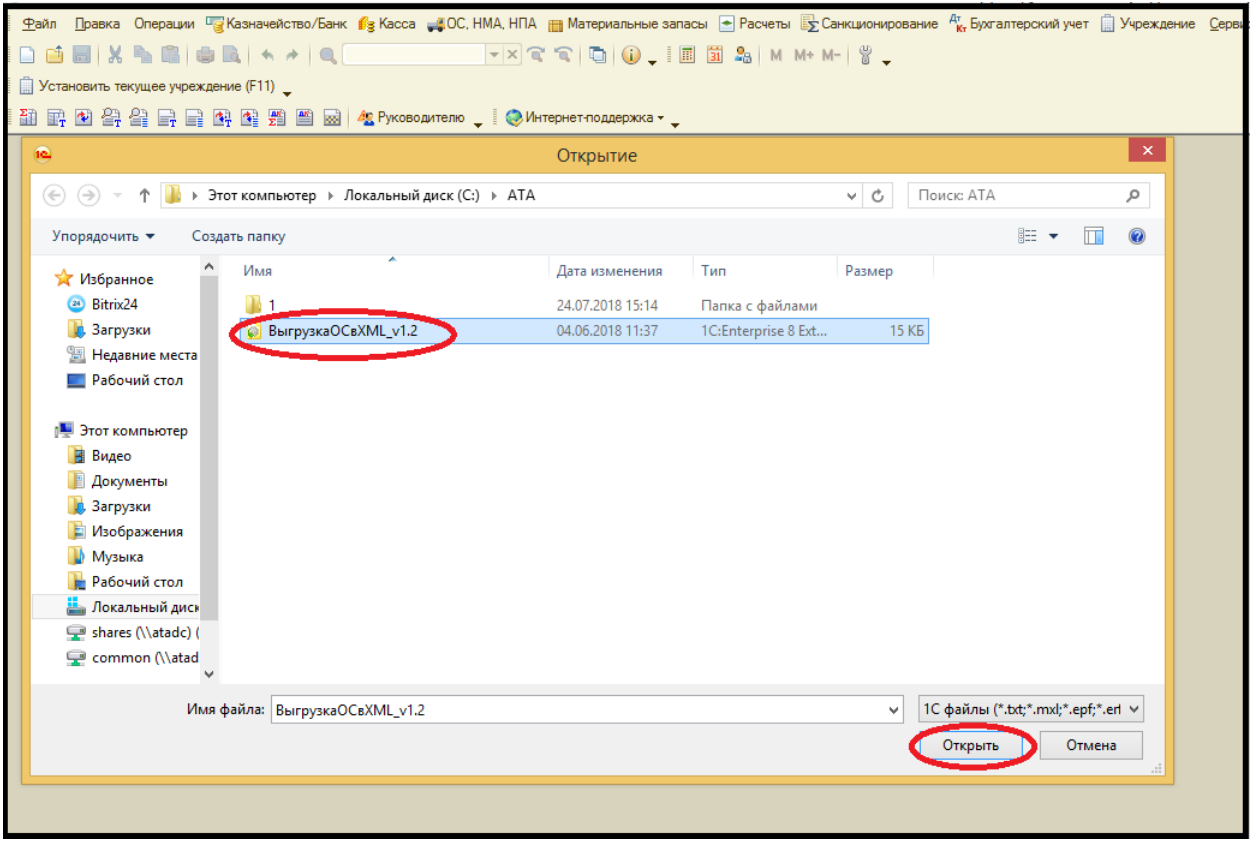

В появившемся окне ставим параметры выгрузки информации по ОС: **Каталог выгрузки** – созданный ранее **С:\ATA\1**, **Дату** за 9 месяцев: **с 01.01.2018г. по 01.10.2018г., Учреждение** и нажимаем снизу **Выполнить**.

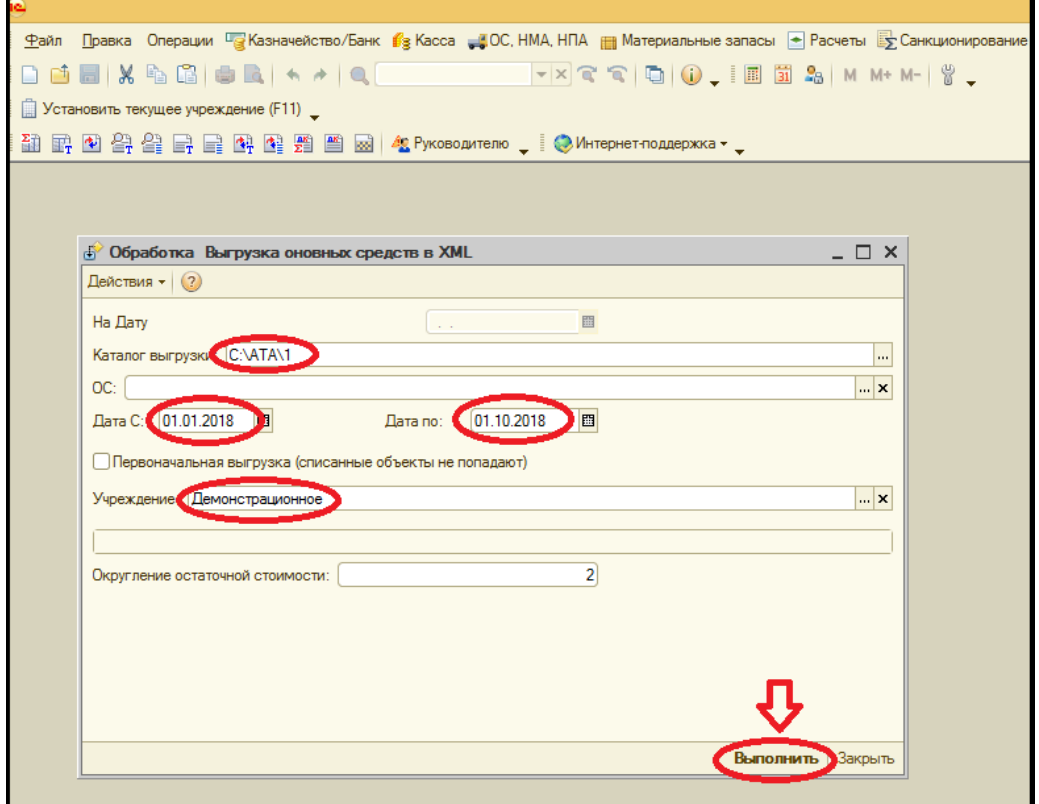

Запускается процесс выгрузки. В зависимости от версии программы «1С: Предприятие», индикаторами выгрузки информации являются: заполняющаяся полоска оранжевого цвета в окне **Обработка Выгрузка основных средств в XML** и **Служебные сообщения** о выгруженных ОС в нижней панели.

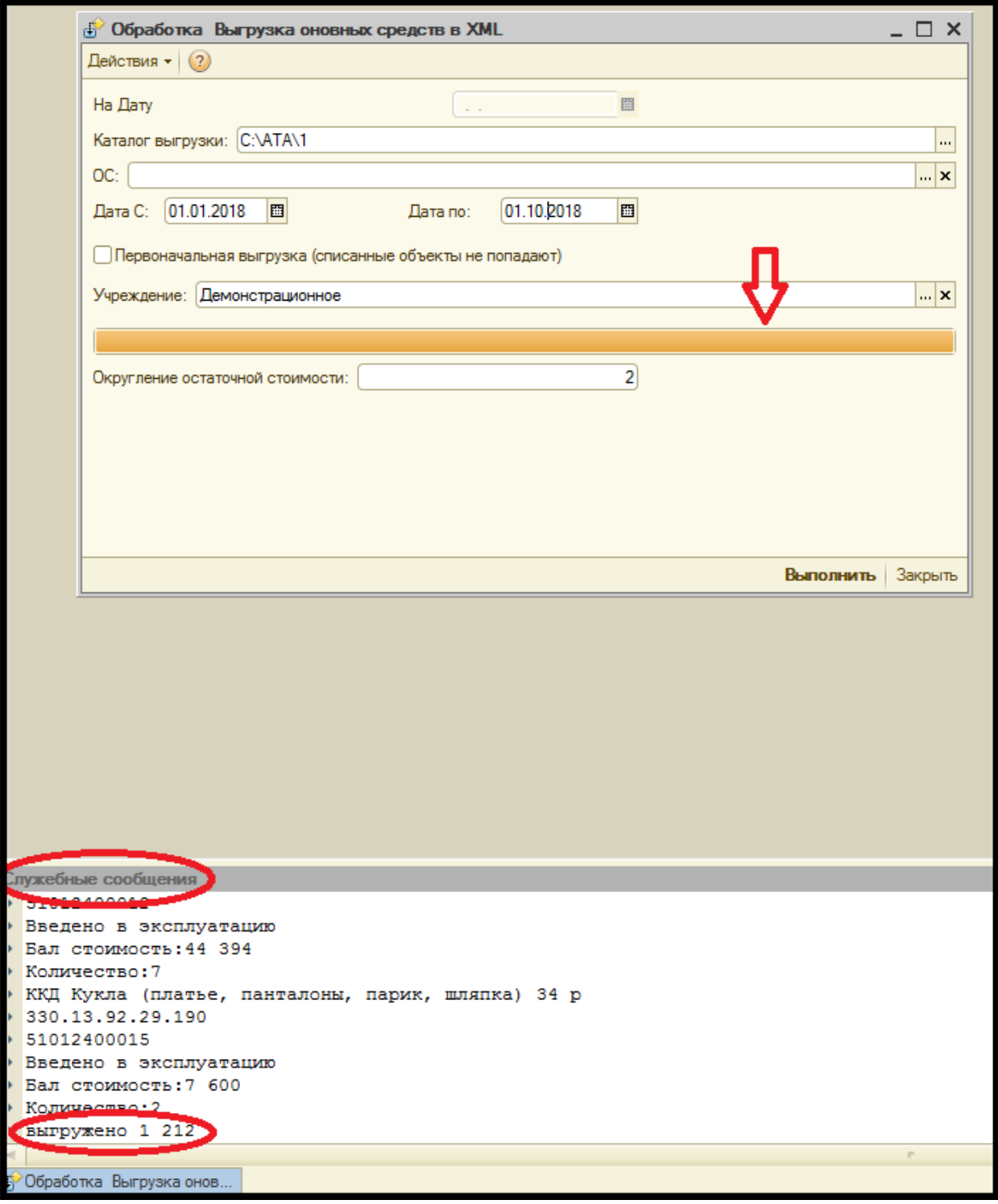

После выгрузки файл сохраняется в указанной папке **Каталога выгрузки - С:\ATA\1** с именем **Inventory20181001.xml**

### **2. ЗАГРУЗКА ИНФОРМАЦИИ ПО ОС В МОДУЛЬ «УПРАВЛЕНИЕ ИМУЩЕСТВОМ»**

Для загрузки информации по ОС нужно открыть в модуле «Управление гос. имуществом» (Парус 3) на Рабочем столе -> **Функции** -> **Журнал импорта инвентарных объектов.**

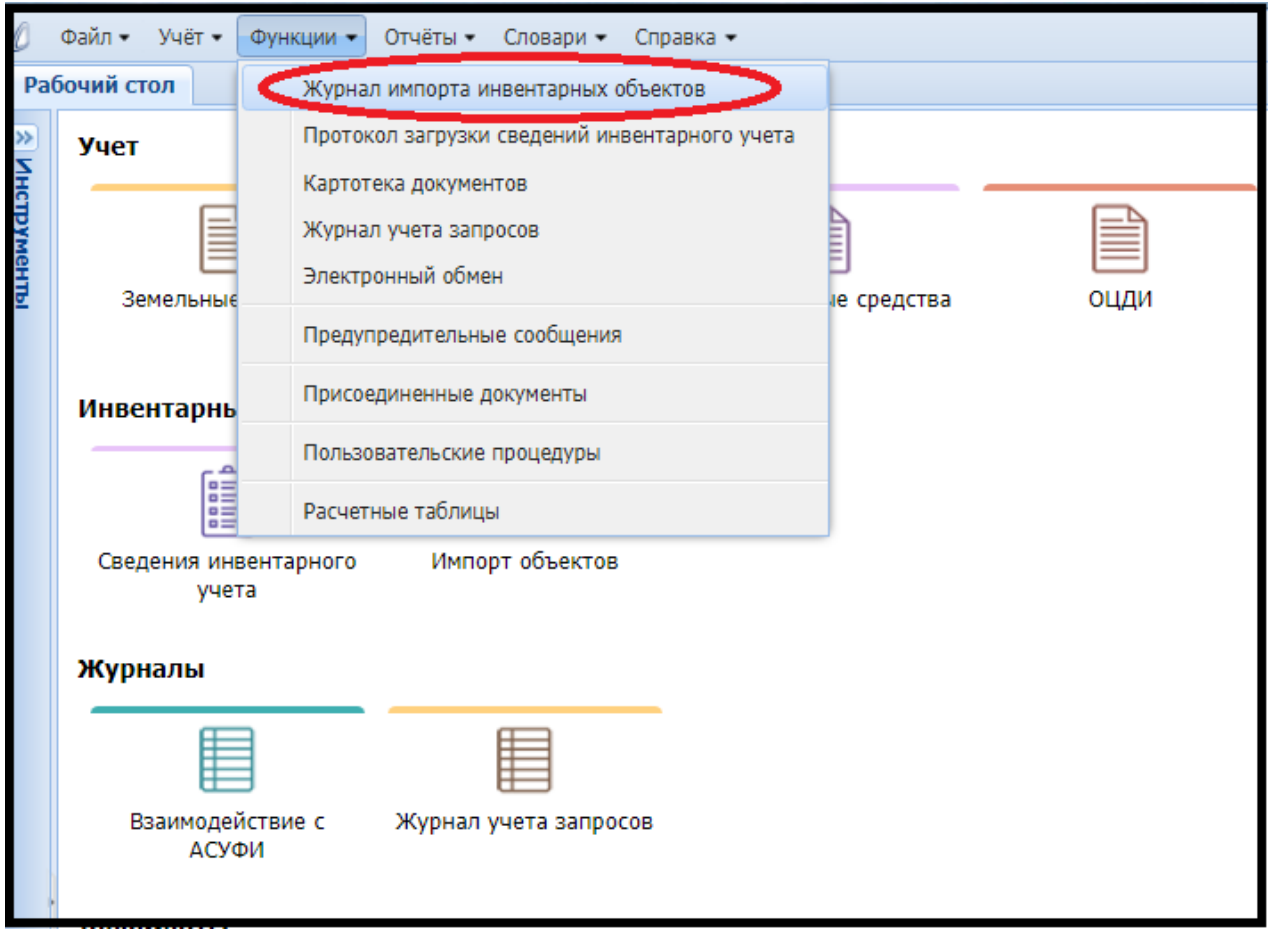

В открывшемся **Журнале импорта инвентарных объектов** необходимо в верхнем поле подключить меню по правой клавише мыши и выбрать **Импорт данных.**

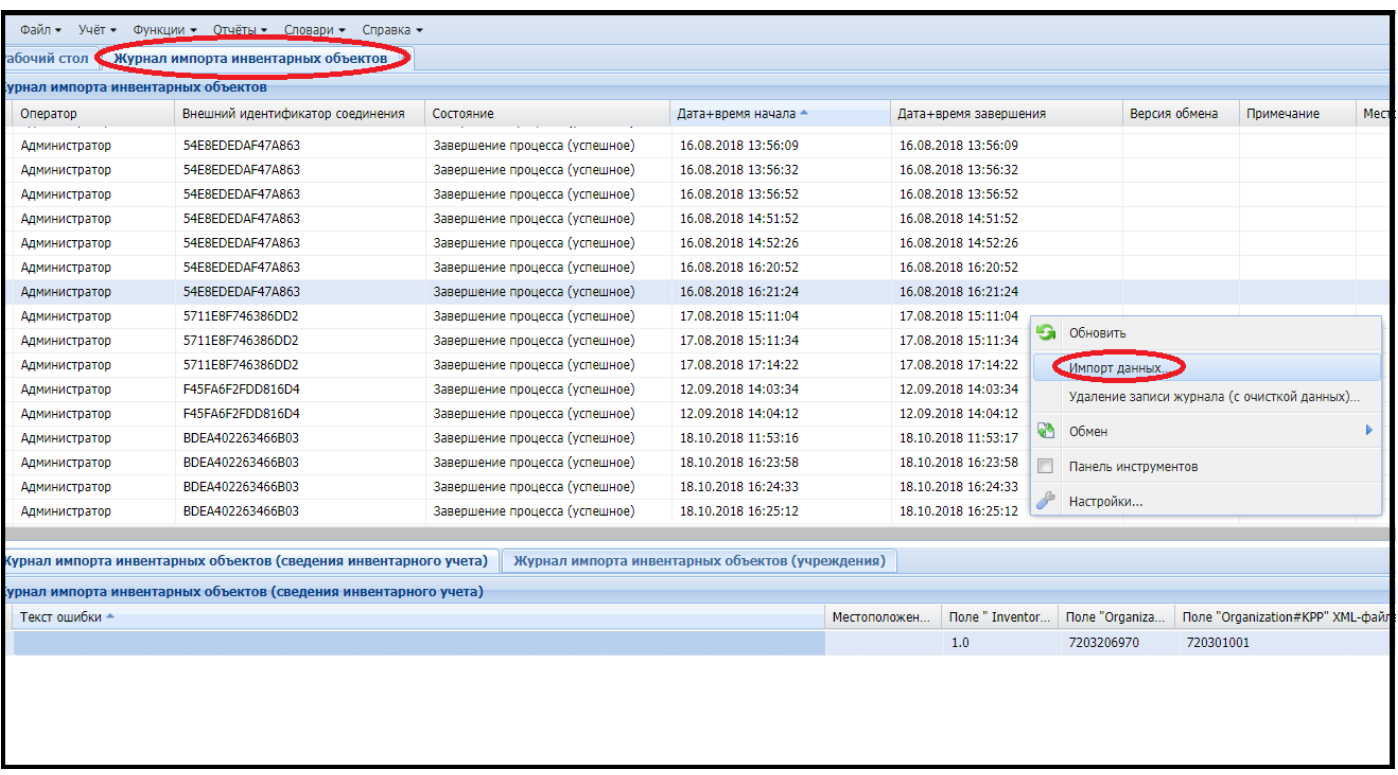

В открывшемся окне необходимо выбрать файл для загрузки в верхнем поле **Файлы для импорта.**

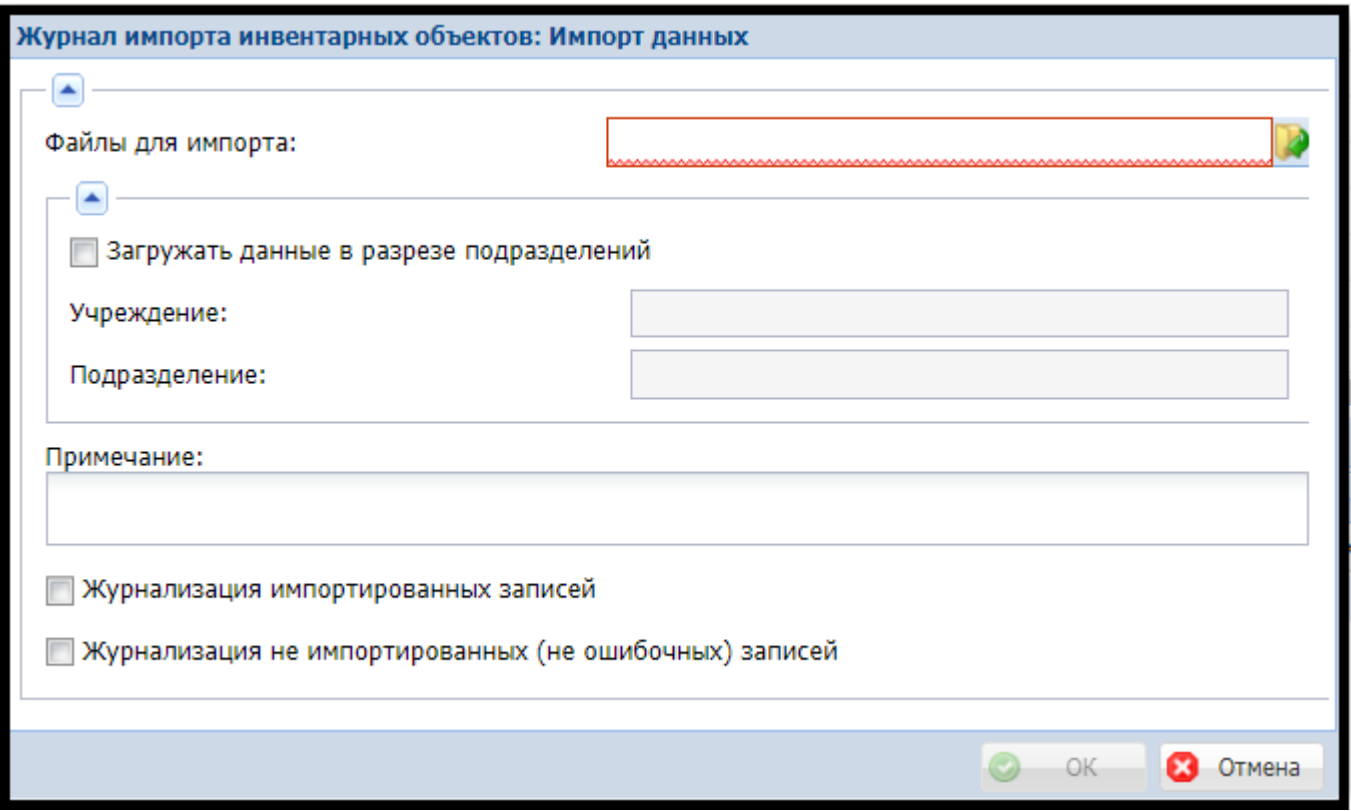

Файл для загрузки выбираем с компьютера из папки **С:\ATA\1.** После того, как файл с именем **Inventory20181001.xml** отобразится в окне **Загрузка файлов** нажимаем кнопку **Закрыть.**

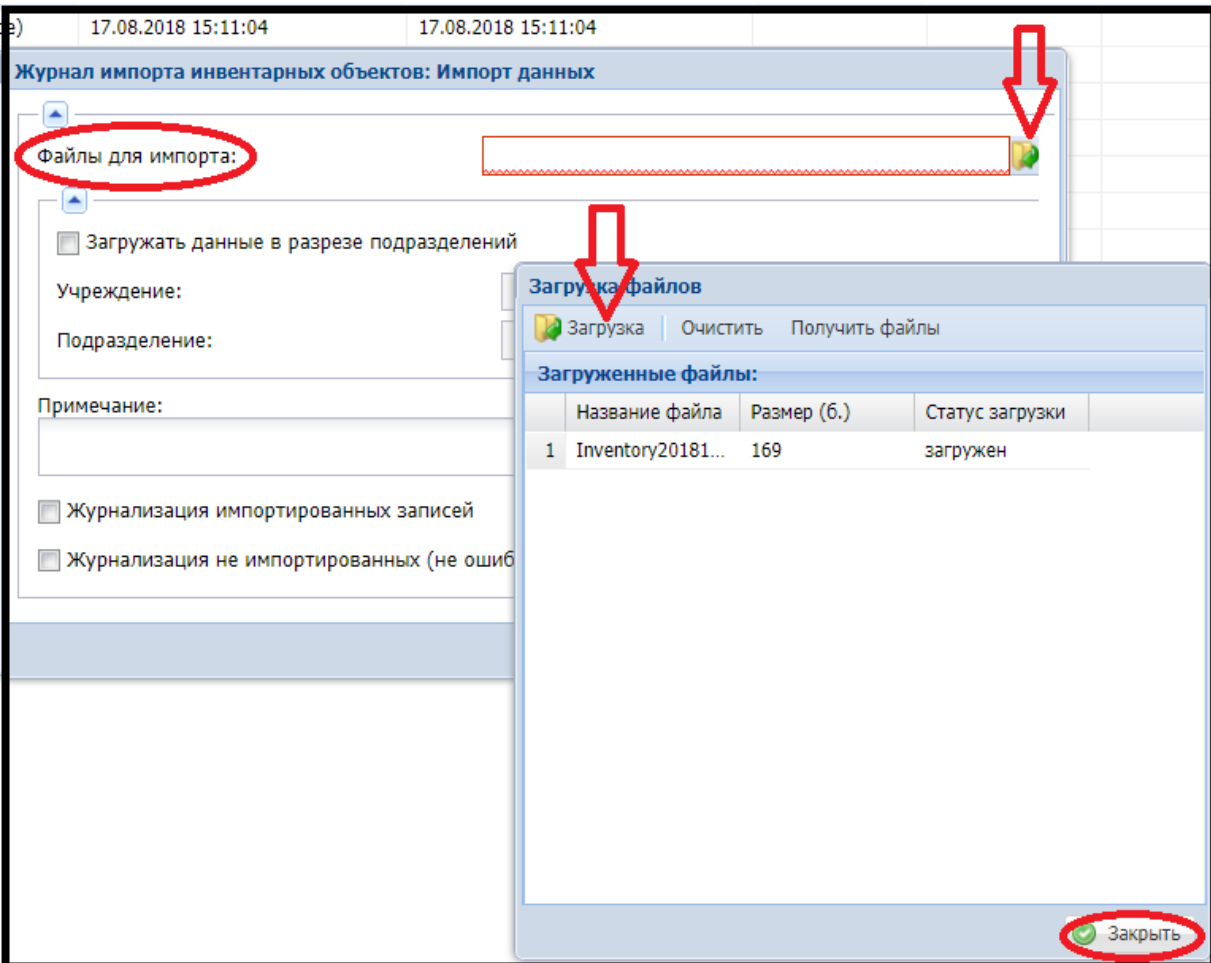

Заполняем оставшиеся поля в окне **Журнал импорта инвентарных объектов: Импорт данных**. Ставим галочки, как показано на рисунке ниже. В поле **Учреждение** через подключаемый справочник выбираем своё учреждение. Нажимаем ОК.

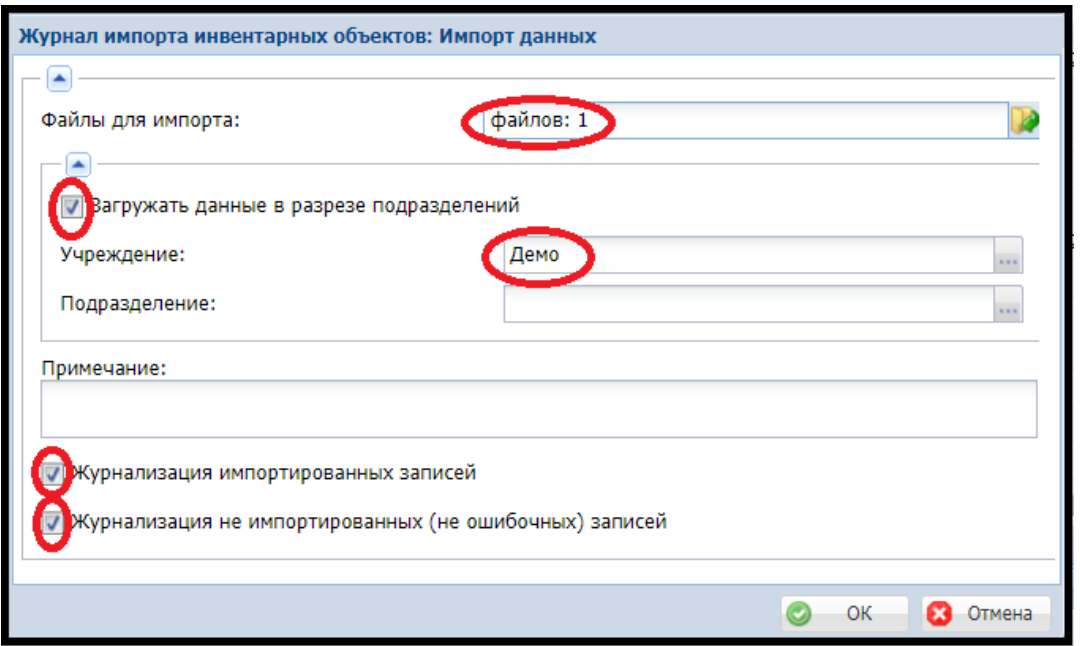

Происходит загрузка информации по ОС в базу модуля «Управление имуществом». После загрузки необходимо проверить в нижнем окне на вкладке - **Журнал импорта инвентарных объектов (учреждения)** корректно ли прошла загрузка информации в базу. Количество ошибок должно равняться 0.

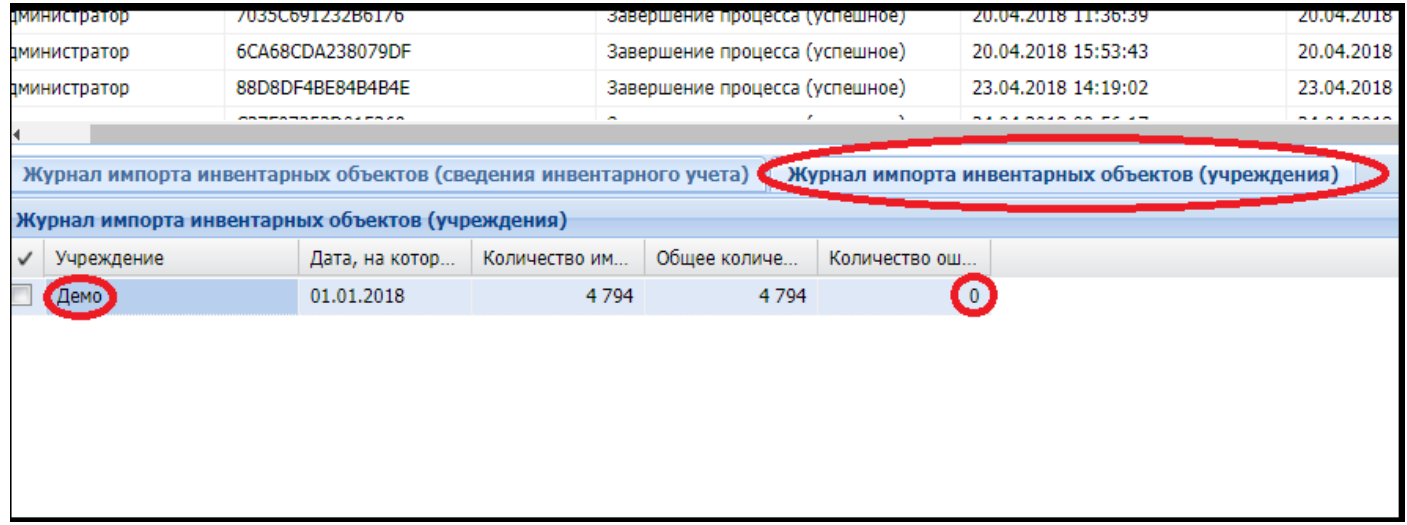

Если в **Журнале импорта инвентарных объектов (учреждения)** есть ошибочно загруженные записи, то необходимо здесь же перейти на вкладку **Журнал импорта инвентарных объектов (сведения инвентарного учета)** для уточнения ошибки при загрузке.

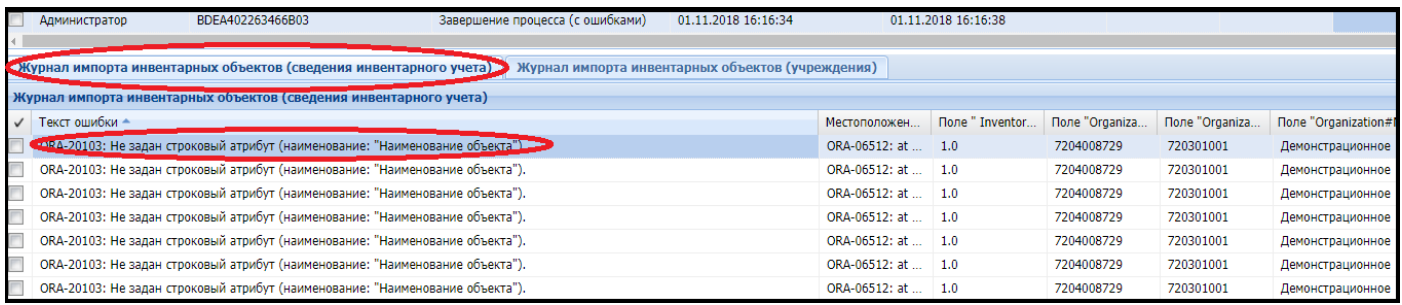

На картинке выше приведена наиболее часто встречающаяся ошибка - **«Не задан строковый атрибут (наименование: «Наименование объекта»),** которая сообщает о том, что по данному ОС (инвентарный номер и наименование ОС в этой же строке с ошибкой) не заполнено поле «**ПОЛНОЕ наименование»** в карточке инвентарного учета в информационной системе 1С. В данном случае необходимо внести полное наименование по ошибочно загруженным ОС и повторить выгрузку еще раз.

Информация, загруженная в модуль «Управление имуществом», появляется в разделе **Учёт**-> **Сведения инвентарного учета.**

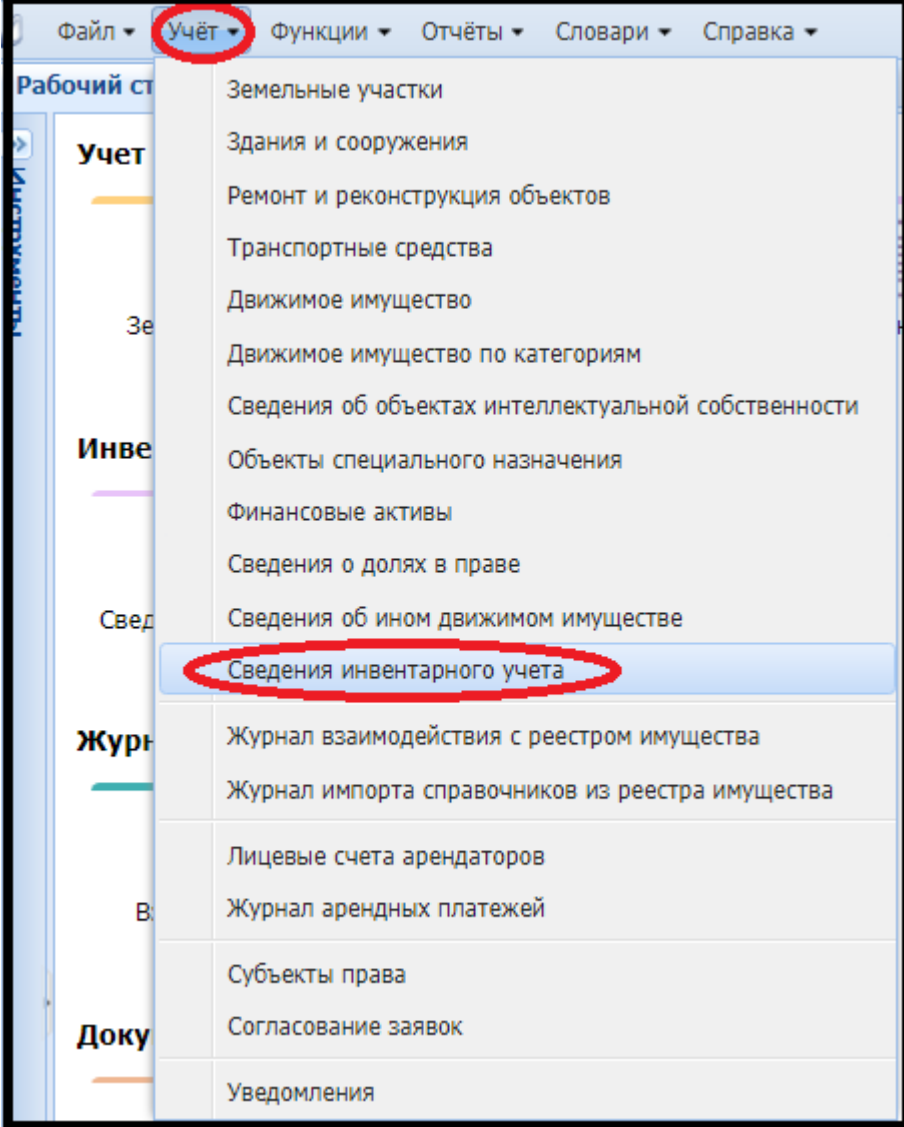

При открытии раздела **Сведения инвентарного учёта** окно **Отбора НЕ ЗАПОЛНЯЕМ**!

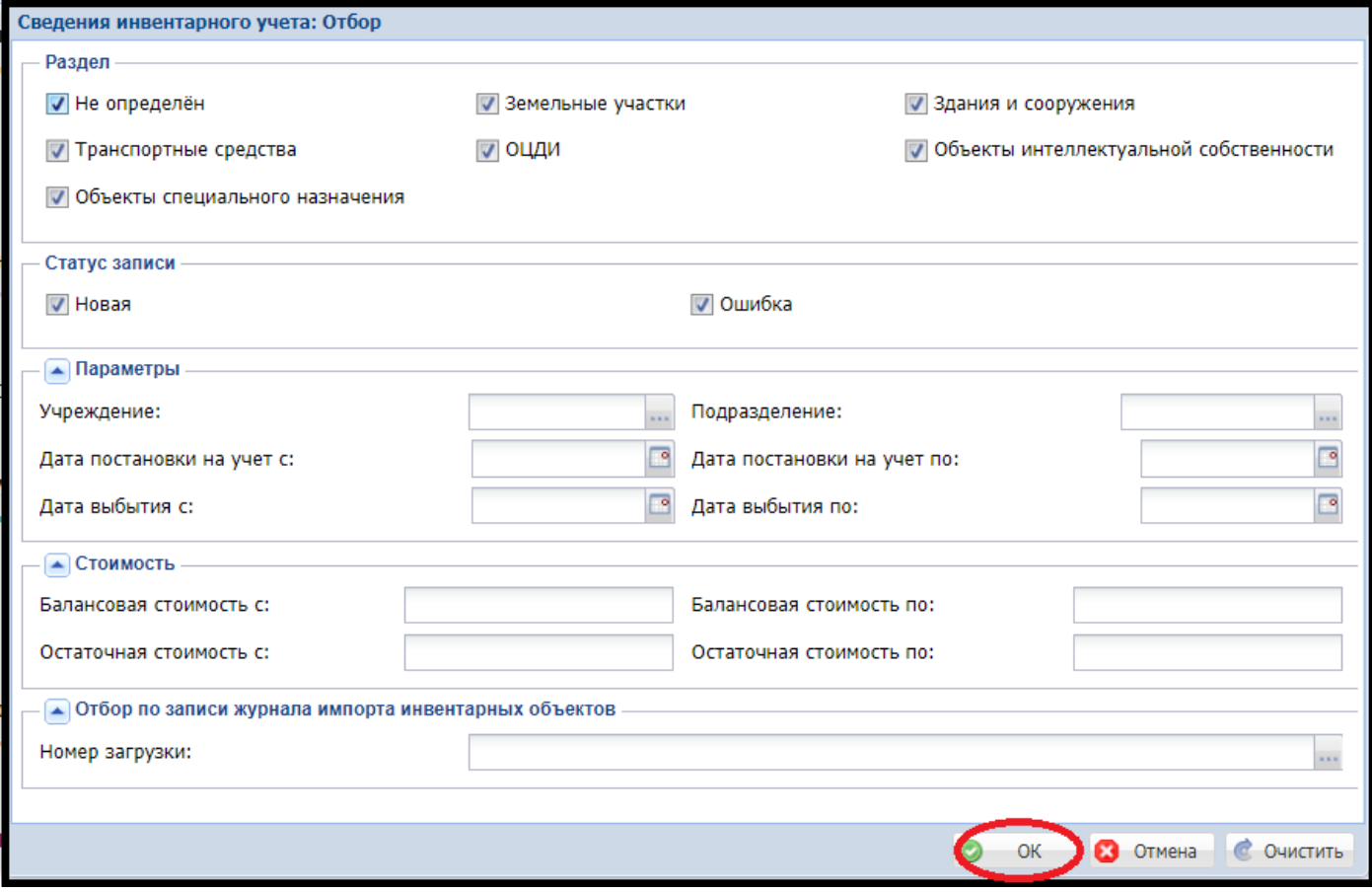

После загрузки информации необходимо распределить её по разделам в соответствие с кодом счёта. Для этого в разделе **Учет**-> **Сведения инвентарного учета** нужно выбрать через фильтр все записи в поле Раздел со статусом «**Не определен**».

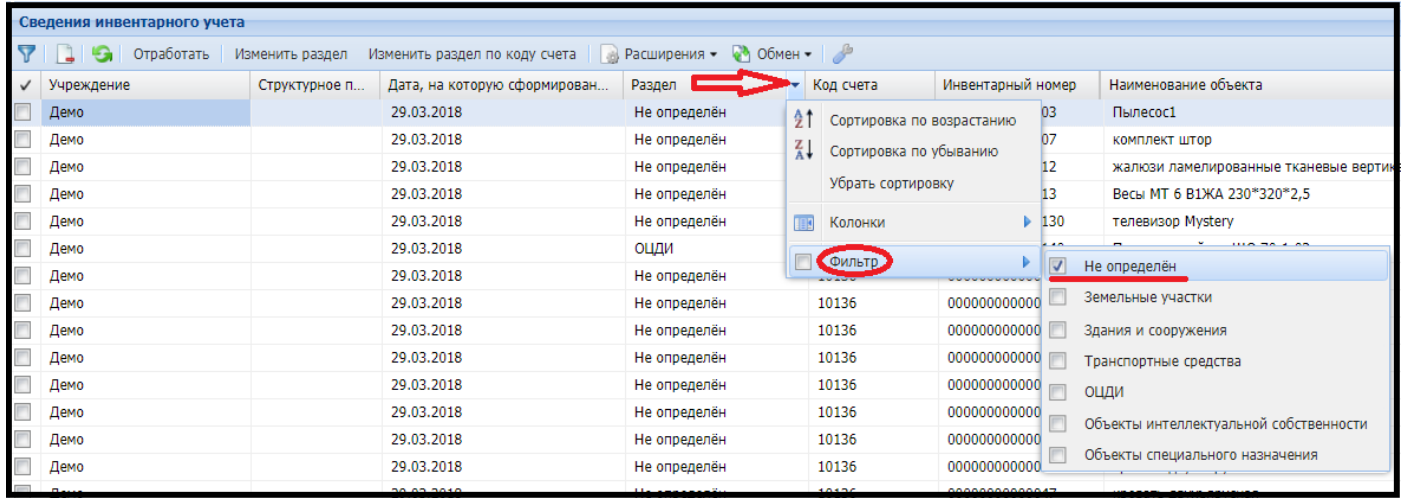

Затем выделить все выбранные записи галочкой.

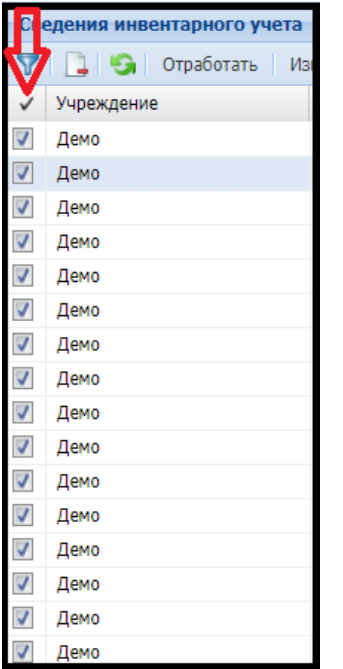

По правой клавише мыши из появившегося меню выбрать - **Изменить раздел по коду счета**.

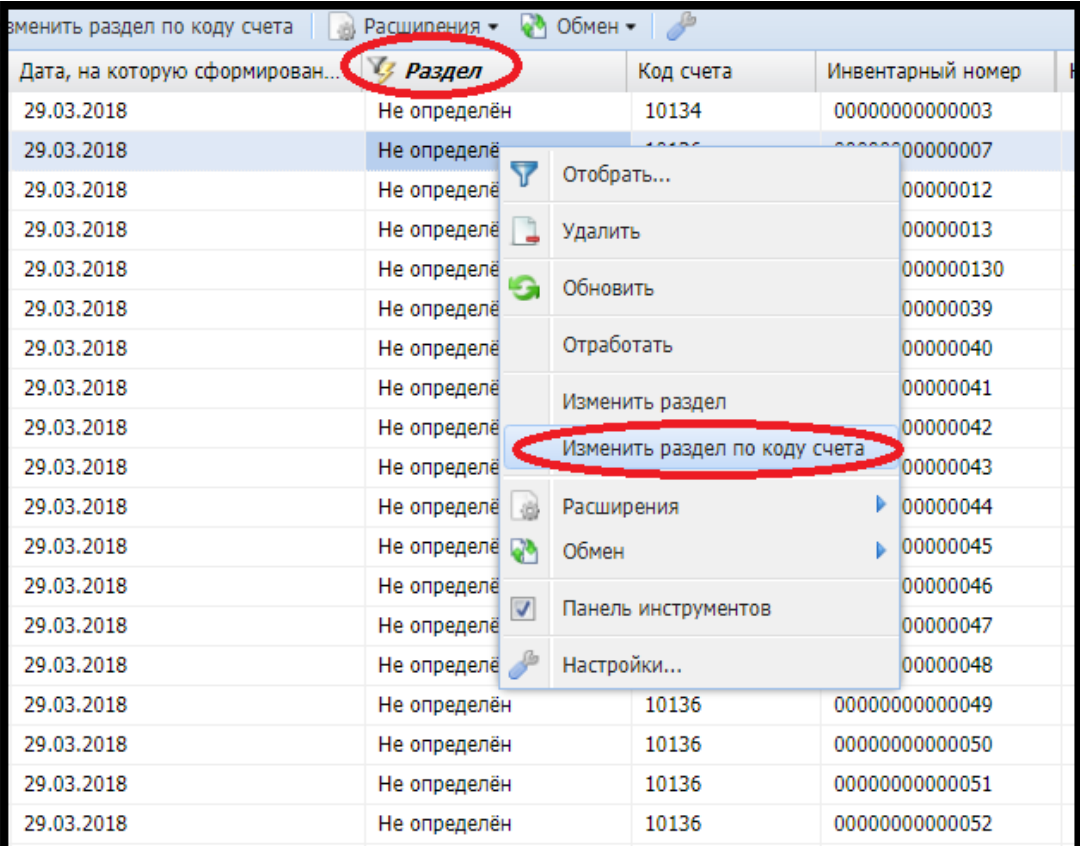

В появившемся информационном сообщении выбираем - **Да.**

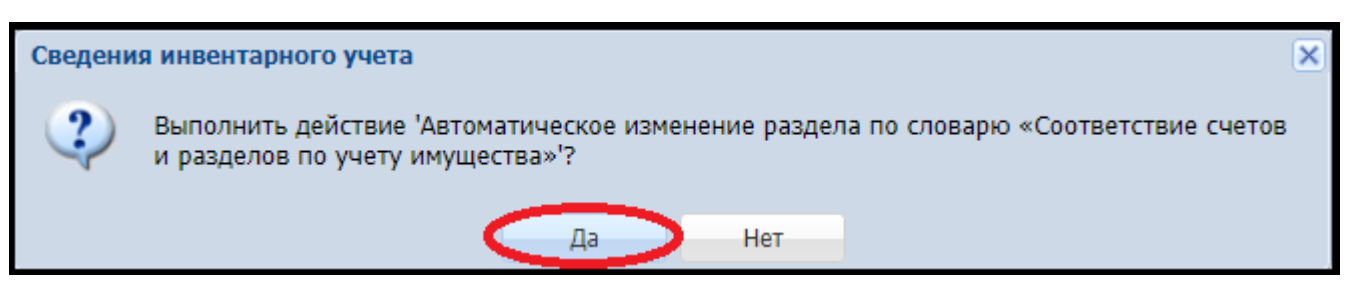

Все записи со статусом «**Не определен**» переименуются в зависимости от счета – в **ОЦДИ**, **Транспортные средства** или **Здания и сооружения.**

Чтобы появились все записи по загруженным в модуль ОС, нужно убрать галочку с **Фильтра**, как на рисунке ниже:

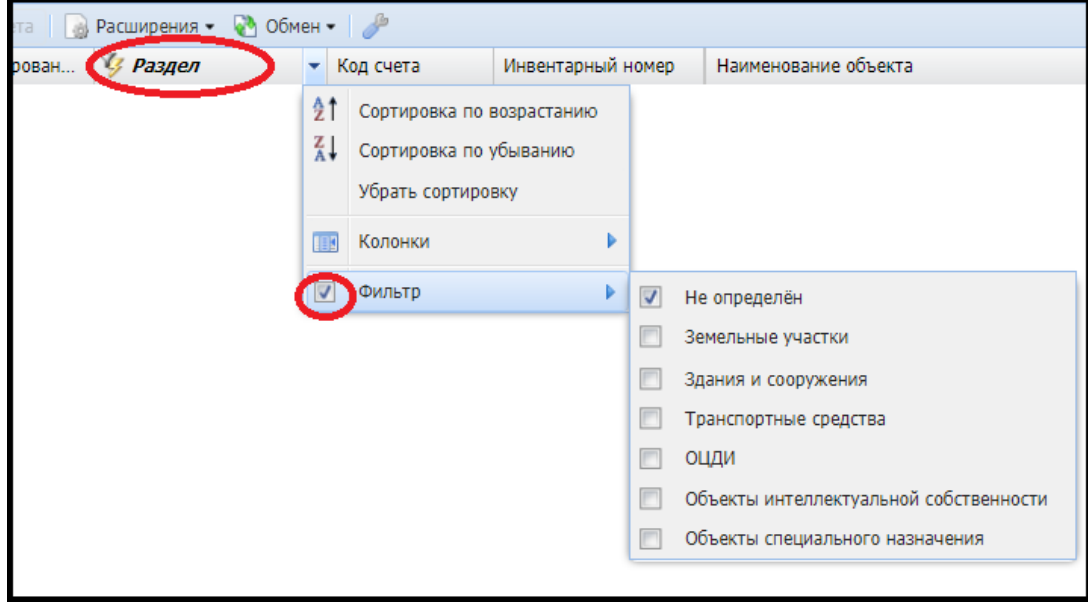

Теперь загруженная в модуль «Управление имуществом» информация готова к сверке.

#### **3. СВЕРКА ЗАГРУЖЕННОЙ ИНФОРМАЦИИ ПО ОС В МОДУЛЕ «УПРАВЛЕНИЕ ИМУЩЕСТВОМ»**

Для сверки сумм в разделе **«Сведения инвентарного учета»** по видам загруженных в модуль «Управление имуществом» основным средствам с формой бухгалтерского отчета 0503768 необходимо использовать *«Инструкцию пользователям по сверке информации».* Эта инструкция находится на главной странице Парус 3.

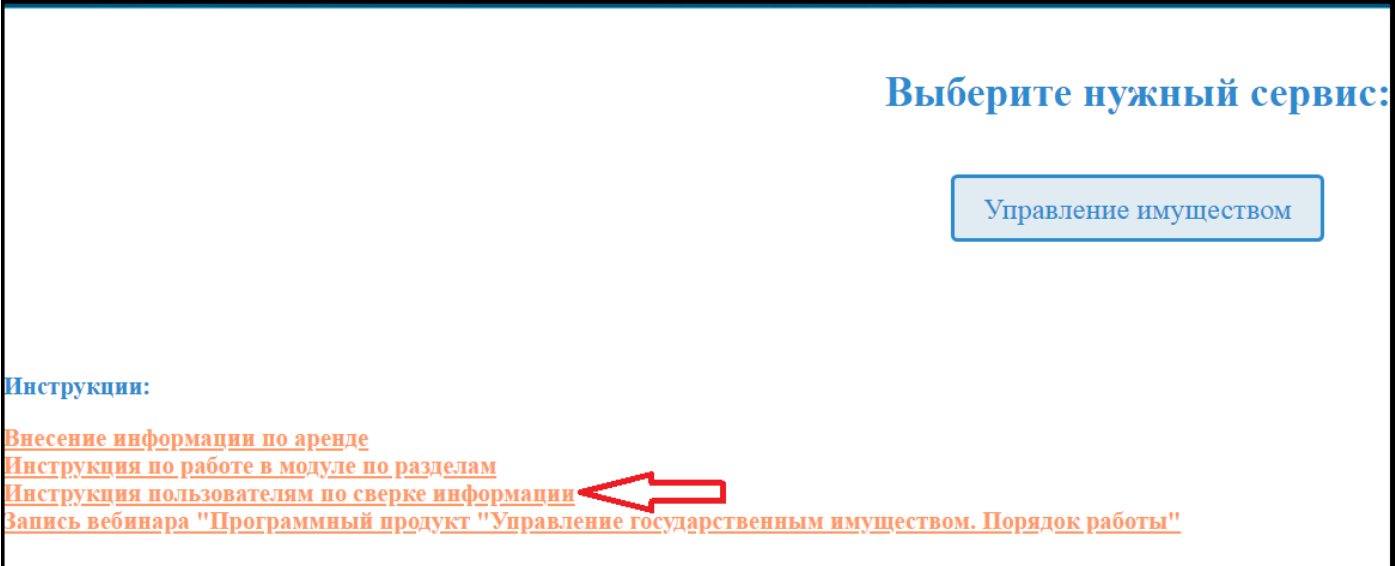

## **!!! СВЕРКА ЗАГРУЖЕННОЙ ИНФОРМАЦИИ С ФОРМОЙ ОТЧЕТА 0503768 ЯВЛЯЕТСЯ ОБЯЗАТЕЛЬНЫМ ЭТАПОМ ПЕРЕД ДАЛЬНЕЙШЕЙ РАБОТОЙ С ЗАГРУЖЕННЫМИ ДАННЫМИ.**

**По библиотечному фонду** сумма в систему «Управление имуществом» внесена одной суммой в разделе **«Движимое имущество по категориям»**, поэтому при сверке информации в разделе **«Сведения инвентарного учета»** её в учет не берем.

### **4. ПЕРЕНОС ПРОВЕРЕННОЙ ИНФОРМАЦИИ ПО ОС ПО РАЗДЕЛАМ МОДУЛЯ «УПРАВЛЕНИЕ ИМУЩЕСТВОМ»**

После сверки информации по ОС с формой бухгалтерского отчета 0503768, данные необходимо перенести из раздела **«Сведения инвентарного учета»** по разделам модуля. Для этого нужно выделить все имеющиеся в разделе «Сведения инвентарного учета» записи и по правой клавише мыши выбрать из меню «**Отработать**».

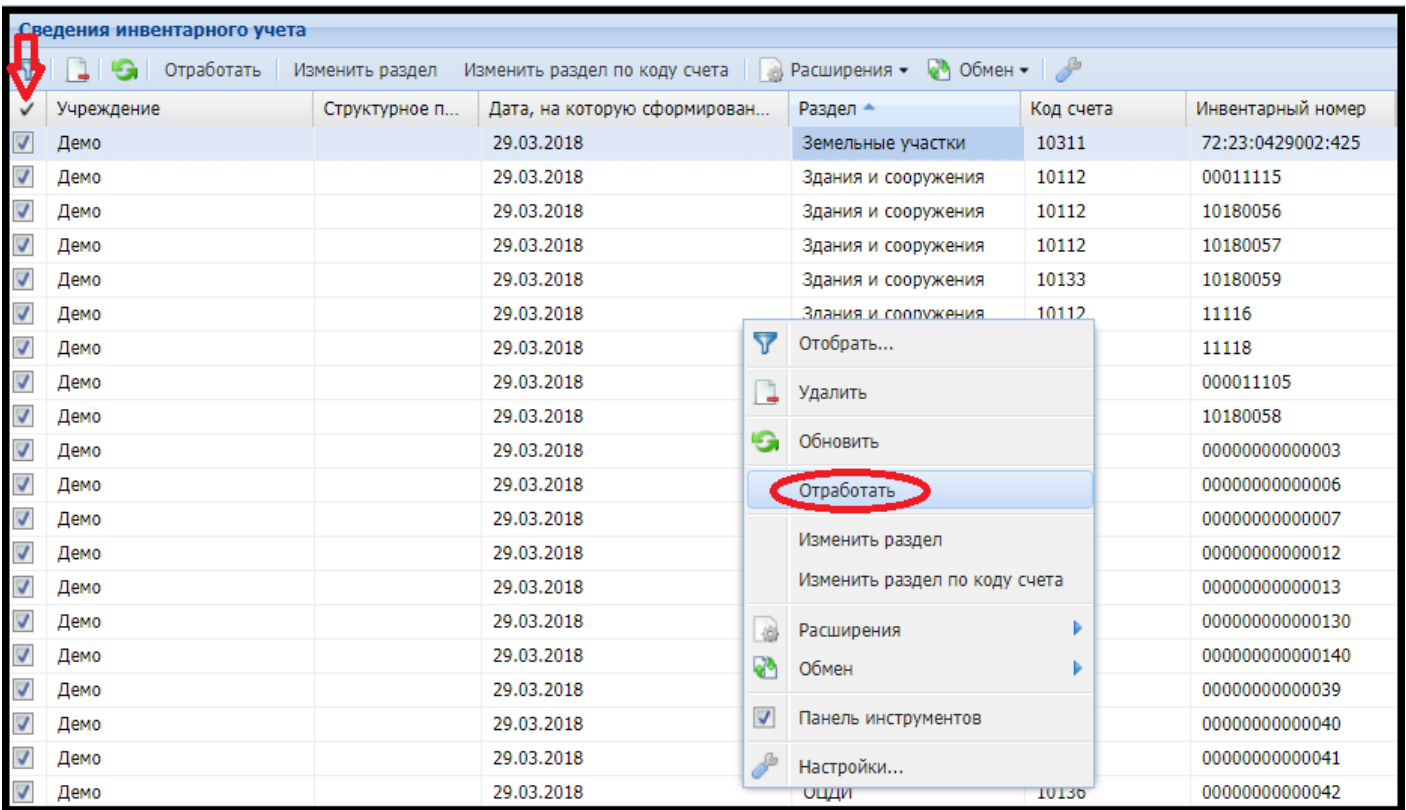

#### В появившемся окне нажать ОК.

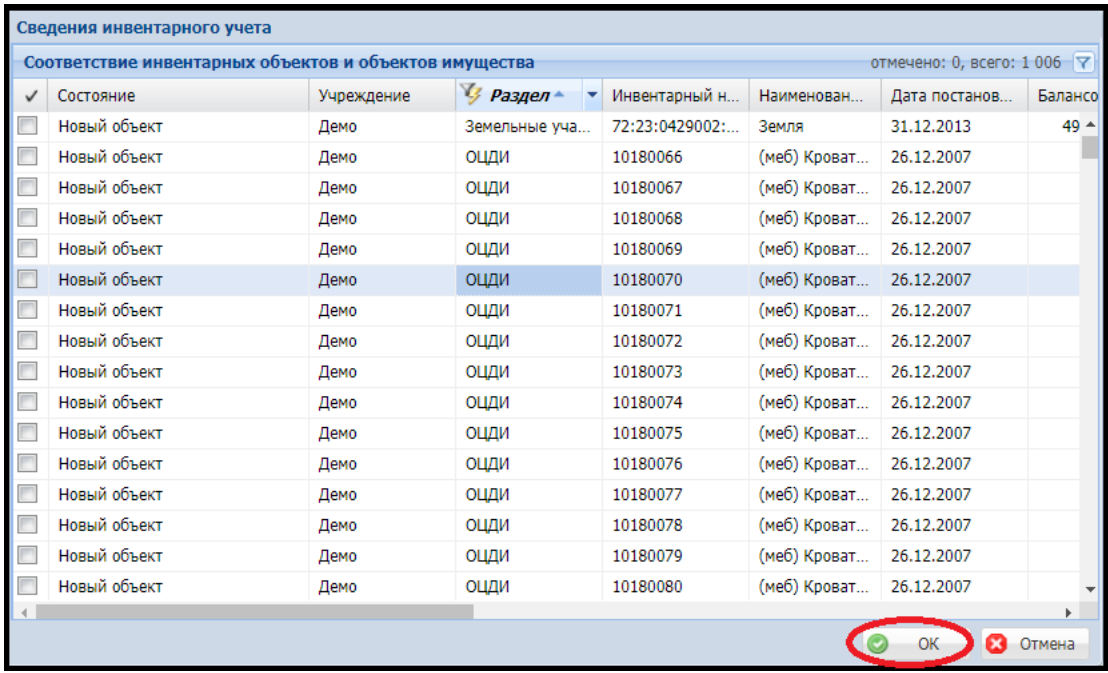

Во время этого действия записи перенесутся из раздела «Сведения инвентарного учета» по другим разделам модуля – **Учет** – **Земельные участки** – **Здания и сооружения** – **Транспортные средства** - **Движимое имущество по категориям.** Дальше работа продолжится уже в них.

После переноса данных необходимо распределить информацию по **категориям основных средств**. Для этого нужно в **Учете** – **Движимое имущество по категориям** встать курсором на верхнее поле справа в строчку с категорией ОС **Не определена** и отметить её галочкой.

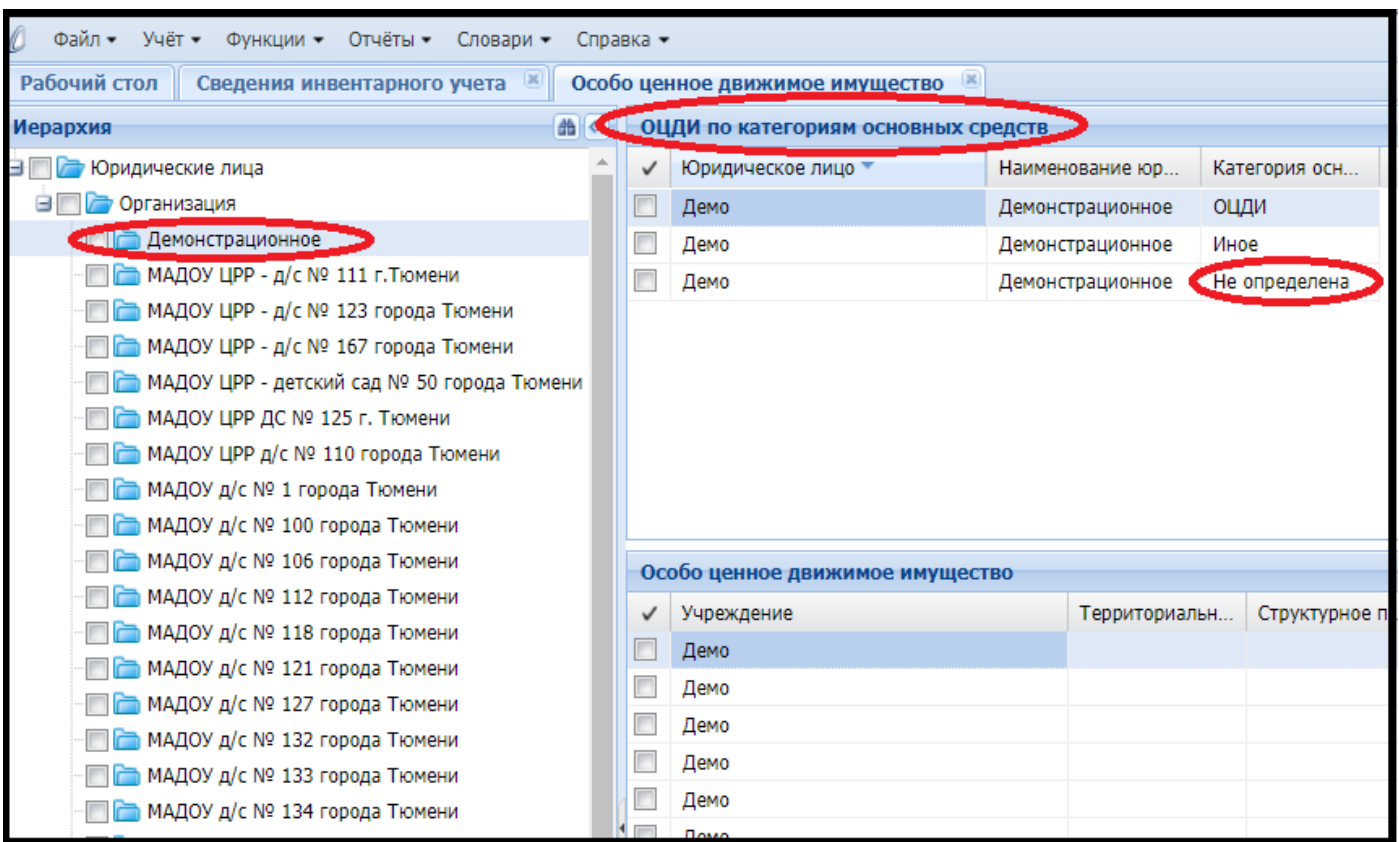

В нижнем поле справа появятся записи по ОС, которые относятся к этой категории. Для того, чтобы изменить категорию с «**Не определена**» на «**ОЦДИ**» или «**Иное**», нужно в поле **Код счета** выбрать фильтром все записи со счетами на «1012…», как показано на рисунке ниже.

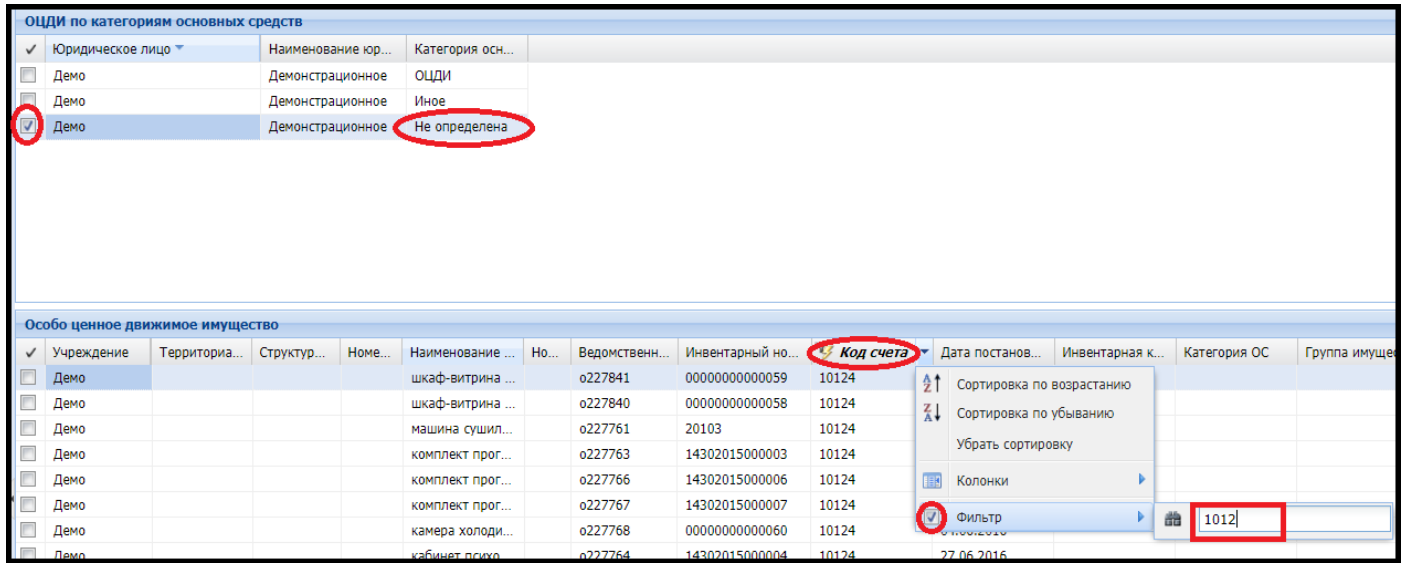

Выбранные записи отметить галочкой слева и по правой клавише мыши выбрать из меню **Функции** -> **Изменить категорию ОС.**

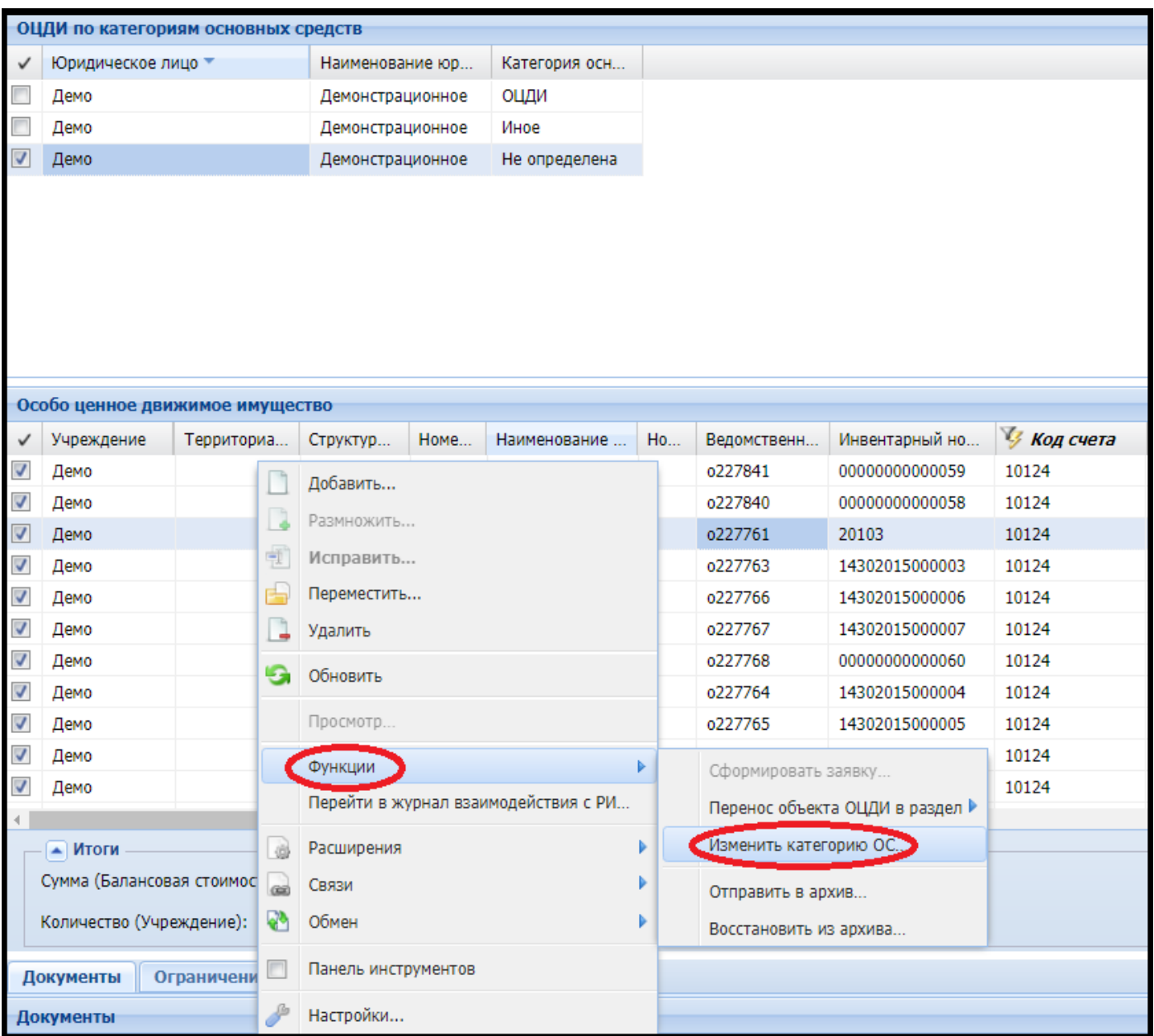

Для записей со счетами на 1012… выбираем из выпадающего меню **ОЦДИ.**

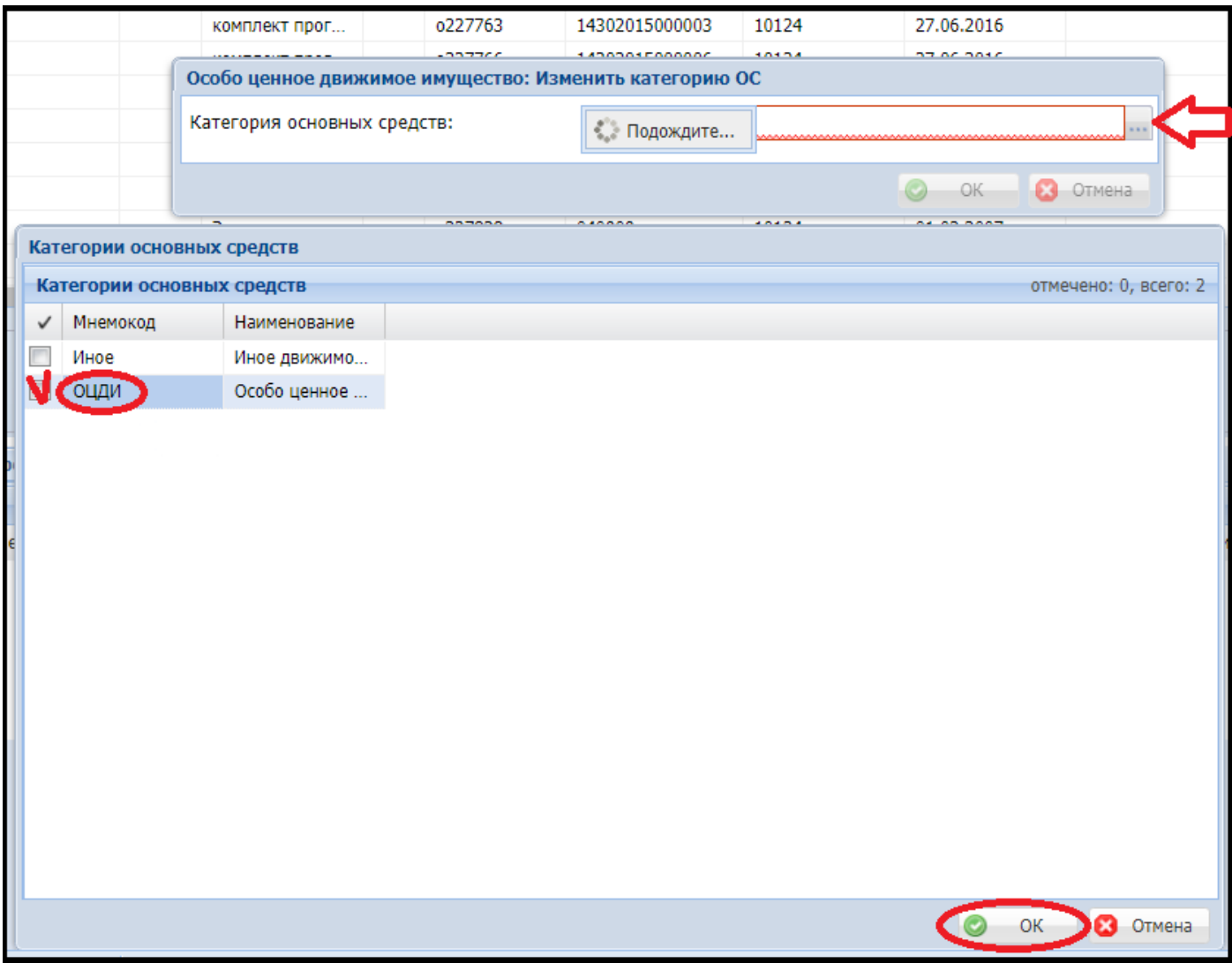

То же проделываем и для записей со счетами «1013…».

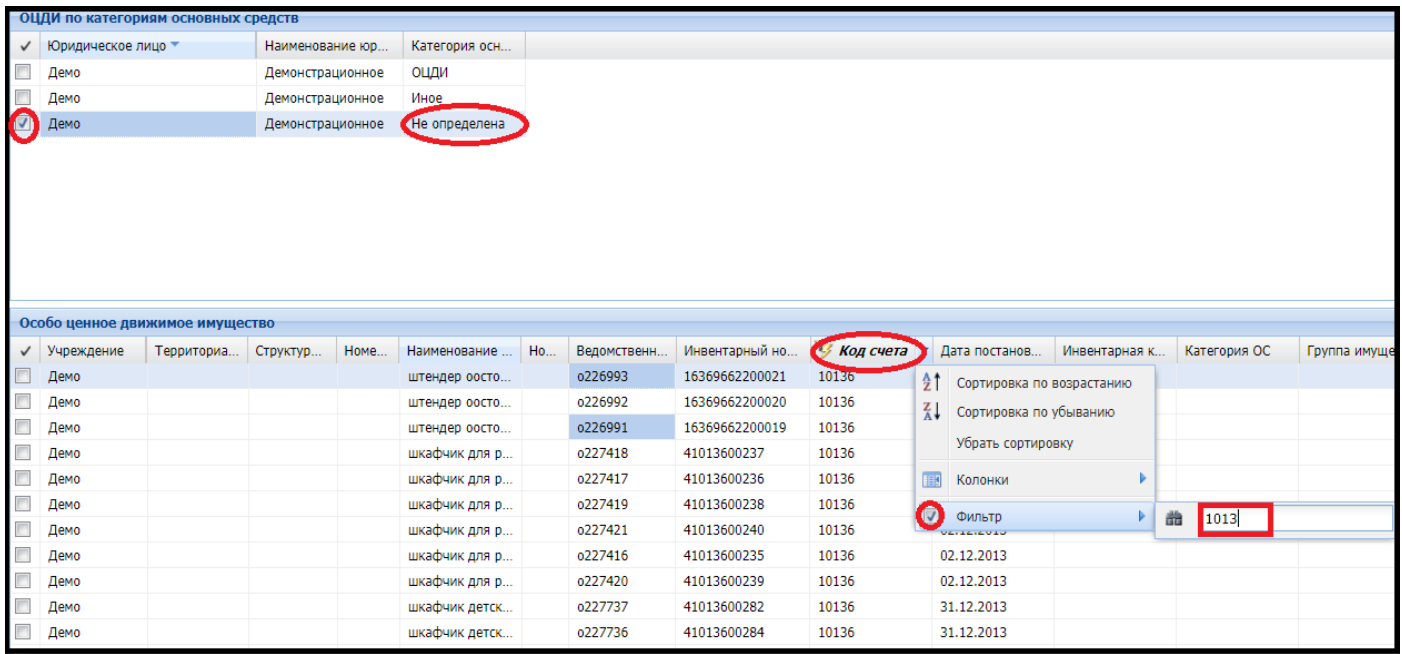

#### Но из выпадающего меню выбираем **Категорию основных средств** – **Иное**.

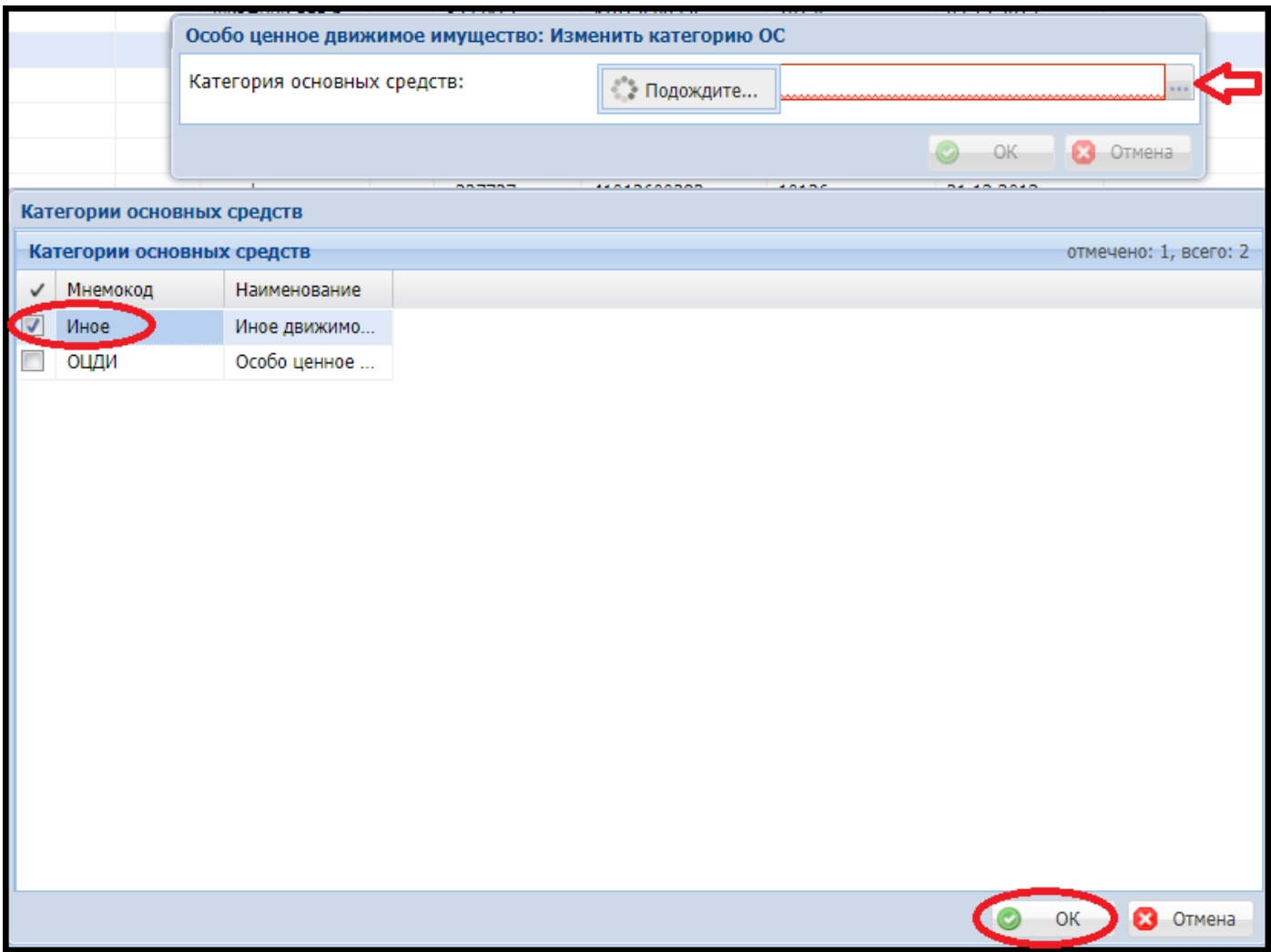

После того, как категории основным средствам назначены, необходимо отключить фильтры и выбрать в верхней части справа по правой клавише из меню **Обновить.**

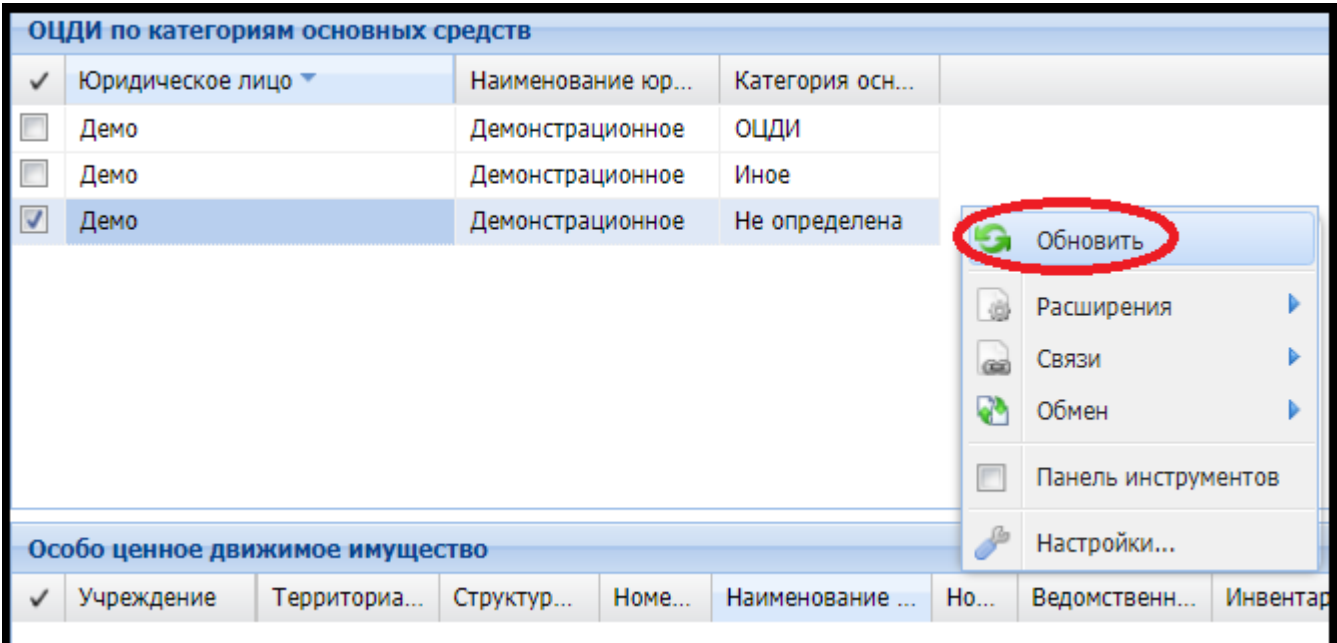

После обновления строки с категорией **Не определена** быть не должно и все записи должны разнестись по категориям **ОЦДИ** и **Иное**.

**Внимание!** После загрузки новой партии данных по ОС в модуль «Управление имуществом» необходимо вручную обновить сумму в строке по библиотечному фонду в разделе **«Движимое имущество по категориям»** в категории **«Иное».** В связи с переносом основных средств из категории **«Библиотечный фонд»** в категорию **«Прочие основные средства»** на счет **10138,** необходимо откорректировать данные в уже имеющейся строке (через правую кнопку мыши **Исправить**).

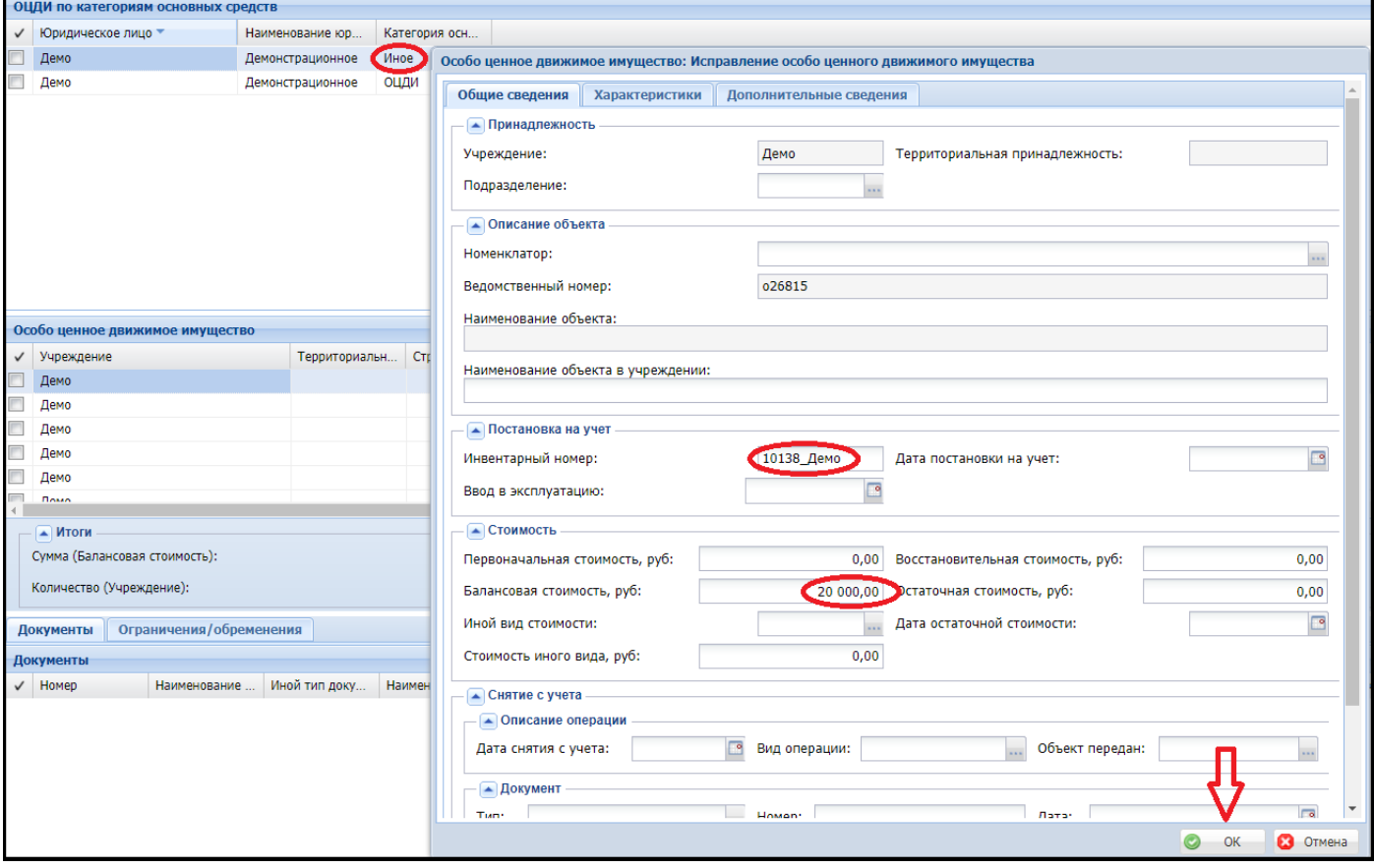